# Manuale App Isole Ecologiche SGDS

# Contenuti

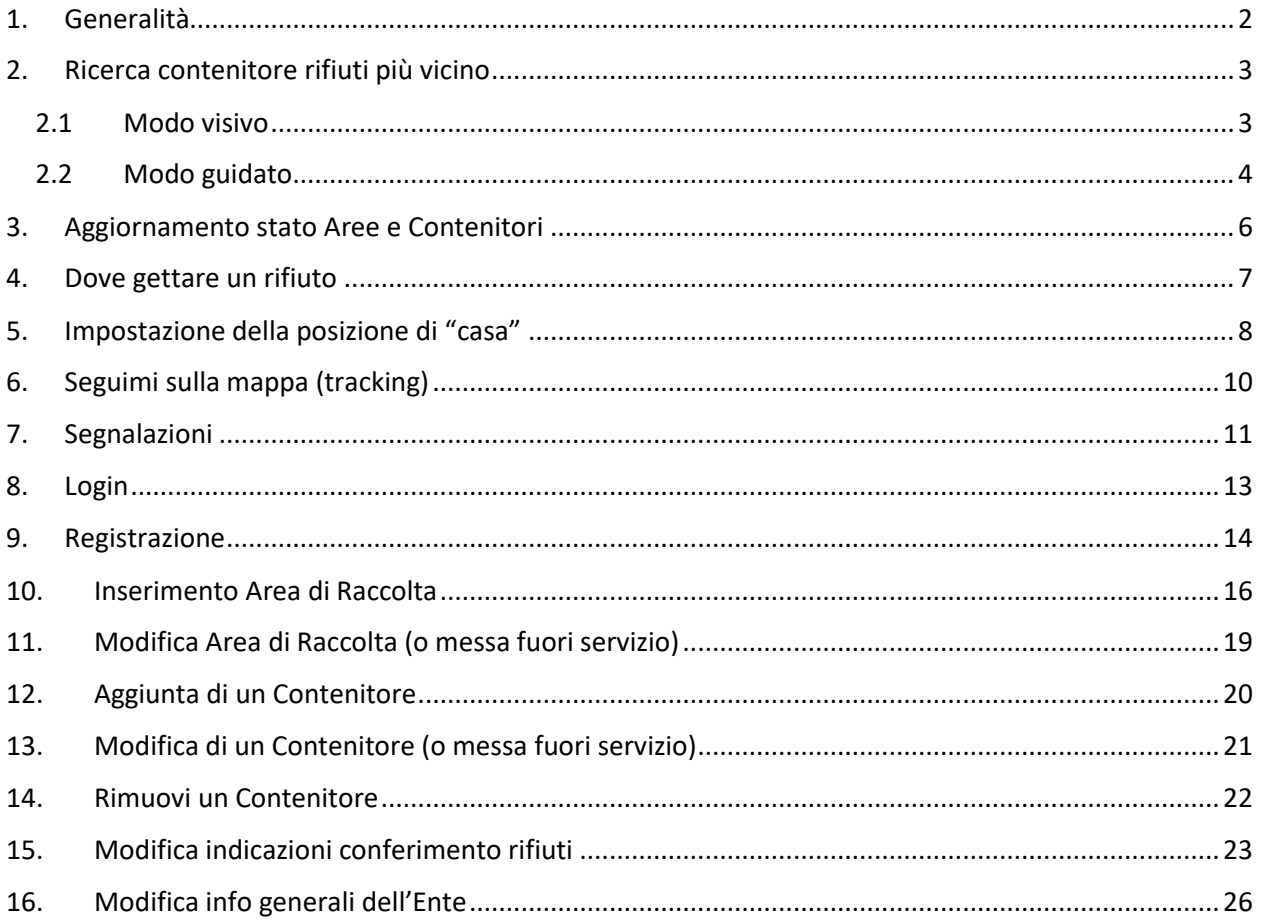

#### <span id="page-1-0"></span>1. Generalità

La App "Isole Ecologiche SGDS" è stata sviluppata con lo scopo di localizzare e controllare lo stato delle Isole Ecologiche collocate nel perimetro della Città di Porto San Giorgio.

La App si presenterà con la mappa della Città e su di essa verranno riportate le varie isole ecologiche rappresentate con colori **rosso** (no disponibili), **viola** (parzialmente disponibili perché qualche contenitore è pieno), **verdi** (disponibili o dati di riempimento non disponibili), blu (disponibili o dati di riempimento non disponibili con contenitori del vetro o alluminio) e **arancio** (vecchie isole o semplici aree di raccolta).

L'utente all'avvio della App vedrà la mappa posizionata con punto centrale il Comune di P.S.Giorgio a meno che non salvi la sua posizione di "casa" (vedi Impostazione [della posizione di "casa"](#page-7-0)) che diventerà il punto centrale della mappa.

Si potrà anche abilitare il tracking, icona circolare in basso a destra, che posizionerà la mappa rispetto alla geolocalizzazione corrente del dispositivo.

La collocazione dell'utente aiuterà lo stesso in modo visivo o guidato dalla App a trovare il punto di conferimento dei rifiuti più vicino rispetto alla sue esigenze.

Questo manuale è diviso in due parti. Nella prima si illustrano le operazioni accessibili a tutti mentre nella seconda quelle operazioni consentite sollo ai gestori delle Area di raccolta.

#### <span id="page-2-0"></span>2. Ricerca contenitore rifiuti più vicino

La ricerca può essere effettuata in due modi:

- Modo visivo
- Modo guidato

#### <span id="page-2-1"></span>2.1Modo visivo

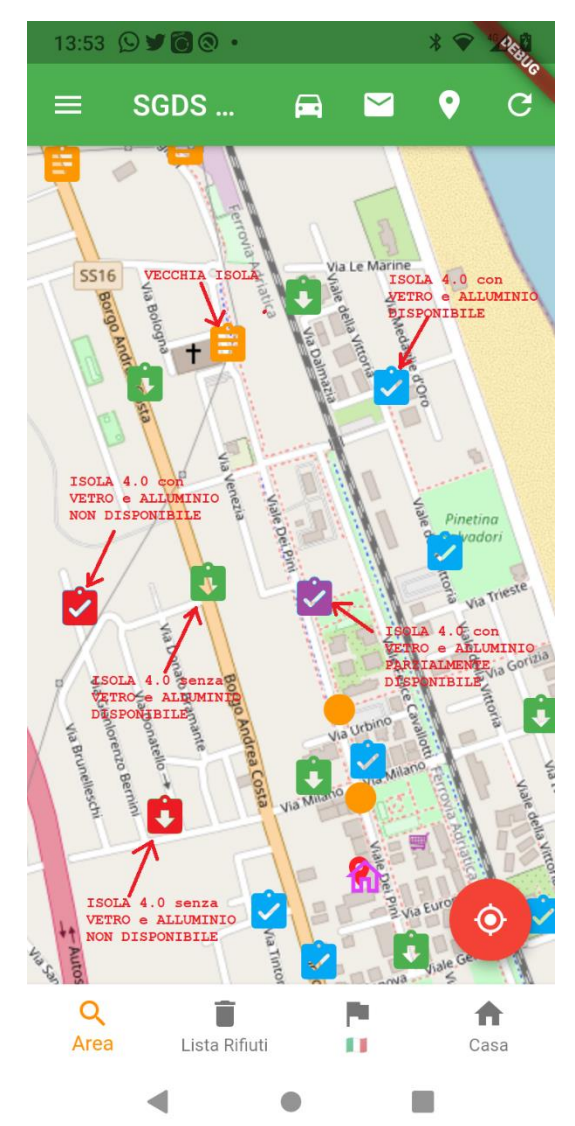

All'avvio la App mostrerà la mappa della città con centro della mappa l'edificio del Comune e nella mappa le varie isole ecologiche, o aree di raccolta, rappresentate con colori **rosso** (no disponibili), **viola** (parzialmente disponibili perché qualche contenitore è pieno) ), **verdi** (disponibili o dati di riempimento non disponibili) ), blu (disponibili o dati di riempimento non disponibili con contenitori del vetro o alluminio) e **arancio** (vecchie isole o semplici aree di raccolta).

Si consiglia di salvare la posizione della propria "casa" ([5\)](#page-7-0) in modo tale da posizionare la mappa all'avvio con centro la posizione salvata.

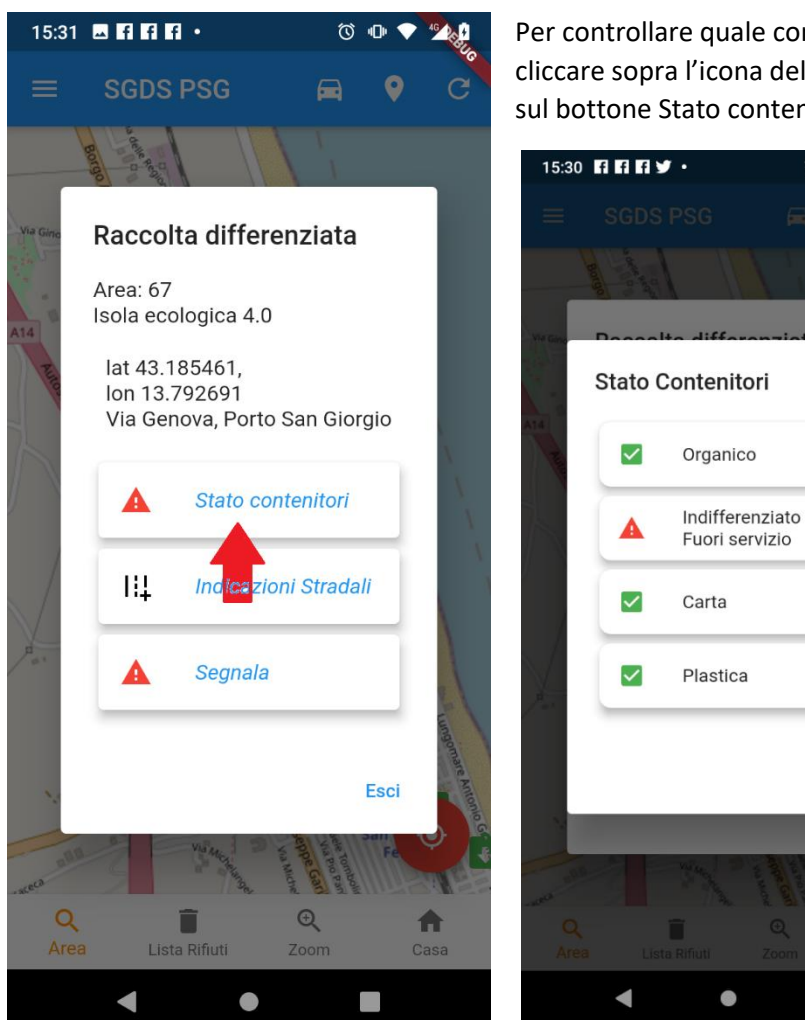

Per controllare quale contenitore è disponibile bisognerà cliccare sopra l'icona dell'area di raccolta e successivamente sul bottone Stato contenitori.

 $\circ$   $\bullet$ 

Esci

 $\Box$ 

Nell'immagine sopra si vede che il contenitore dell'indifferenziato non è disponibile.

#### <span id="page-3-0"></span>2.2Modo guidato

Il modo guidato consiste nel far trovare alla App il contenitore richiesto più vicino alla posizione "casa" o alla posizione corrente se abilitata (icona circolare in basso a destra). Cliccare sull'icona con la lente e con la scritta **Area**, poi cliccare sul contenitore o luogo da cercare ed infine cliccare su

- **Vicino** trova il contenitore più vicino alla tua posizione
- **Successivo** uno nuovo rispetto al precedente

Alla fine dell'operazione la mappa mostrerà al suo centro il contenitore/area richiesto.

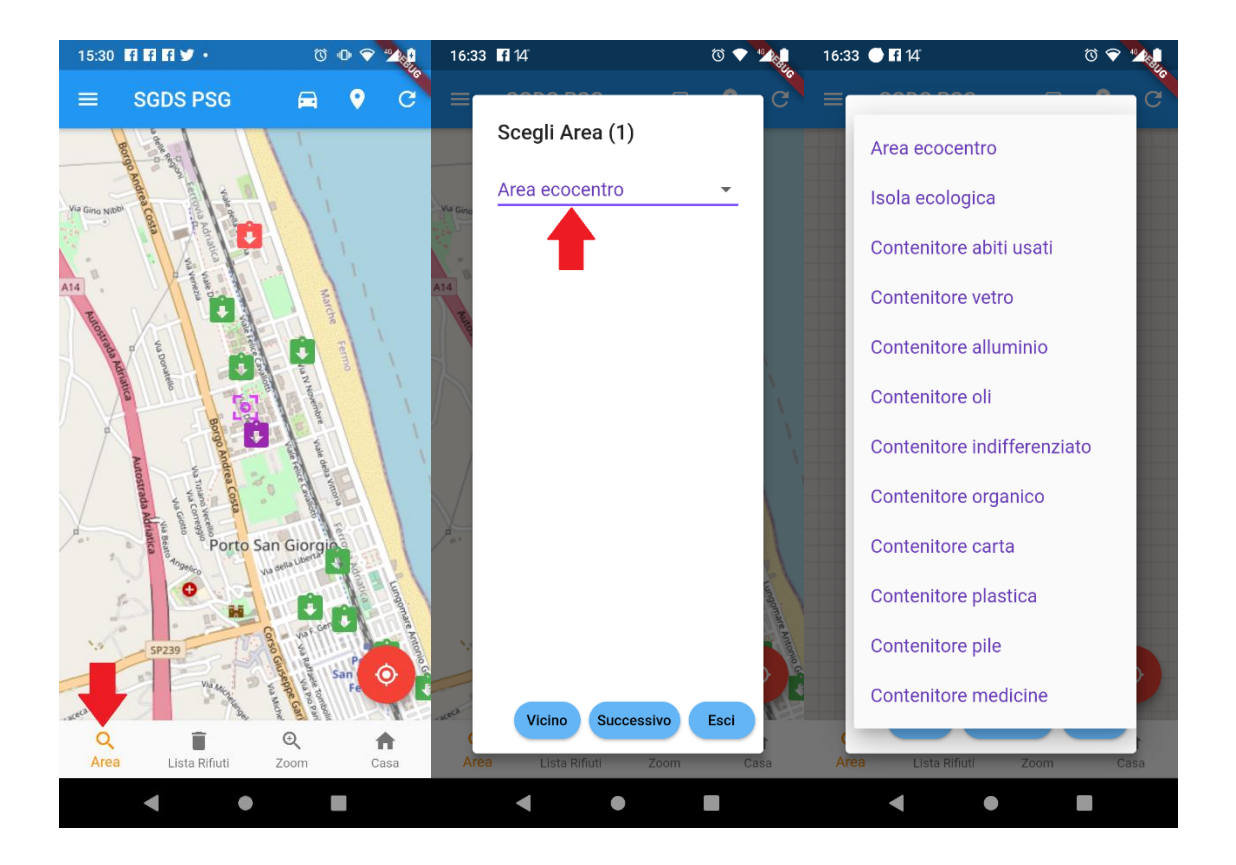

# <span id="page-5-0"></span>3. Aggiornamento stato Aree e Contenitori

All'avvio la App mostra tutti i dati aggiornati comunque si può richiedere un aggiornamento dei dati cliccando sull'icona di aggiornamento (utile dopo un po' di tempo che la App è rimasta attiva)

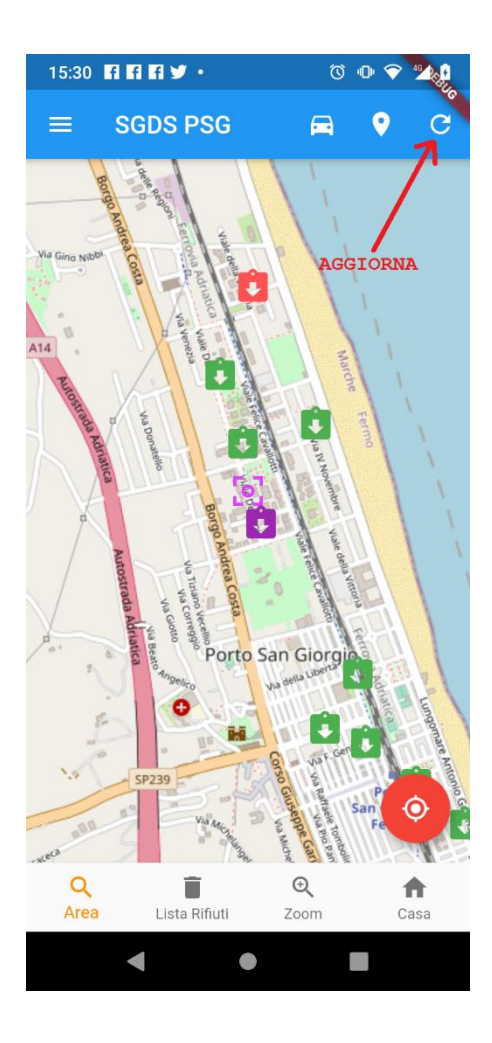

#### <span id="page-6-0"></span>4. Dove gettare un rifiuto

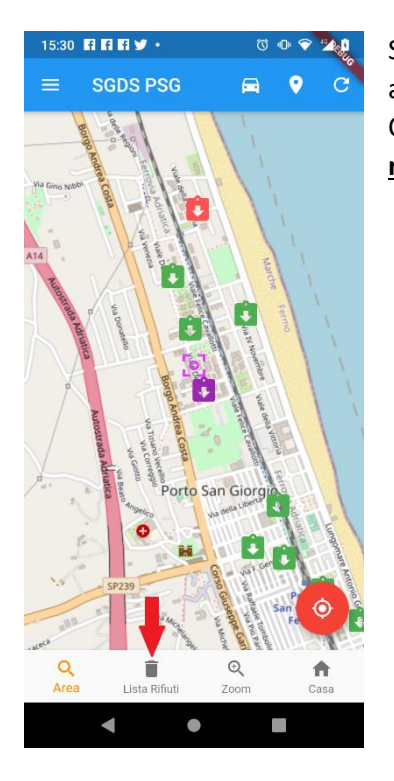

Se si ha un rifiuto e non si sa in quale contenitore va messo basta farsi aiutare dalla App in modo molto semplice.

Cliccare sull'icona con la scritta **Lista Rifiuti** e scorrere la lista e **cliccare sul rifiuto da conferire**. Si può anche cercare il rifiuto cliccando sulla lente in<br> **alto a destra** 

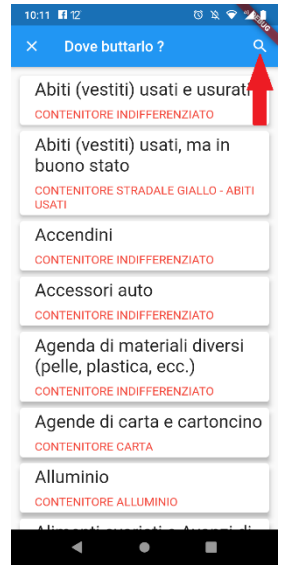

alto a destra.

Nella ricerca basta inserire le prime tre lettere per evitare di fallire la ricerca per via dei singolari e pluarali.

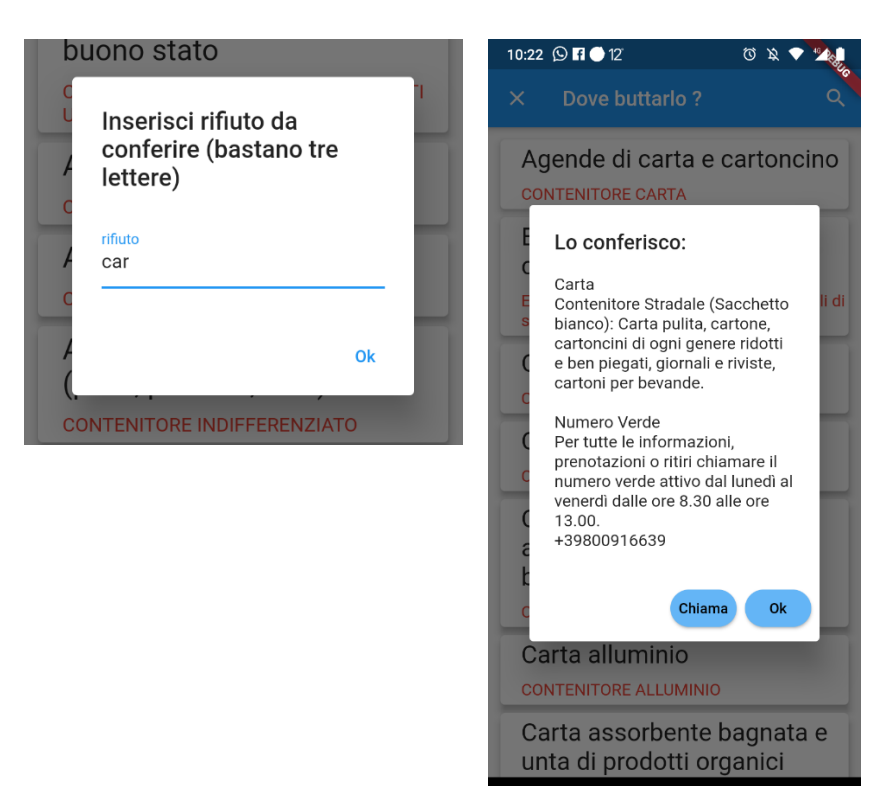

 $\blacksquare$ 

 $\bullet$ 

 $\Box$ 

## <span id="page-7-0"></span>5. Impostazione della posizione di "casa"

Impostare la propria posizione di "casa" fa si che la mappa all'avvio della App si posizioni centralmente rispetto a questa posizione. Se non impostata la mappa si posiziona rispetto alla posizione del Comune di Porto San Giorgio.

I passi da seguire per impostare la posizione di casa sono i seguenti:

- Cliccare sulla icona **casa**
- Scegliere **Si** alla domanda: Vuoi impostare la tua posizione?
- Muovere la mappa scorrendo su di essa con un dito in modo da posizionare l'icona di posizionamento sul punto desiderato
- Cliaccare ancora sull'icona **casa**

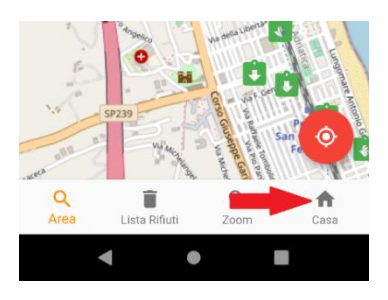

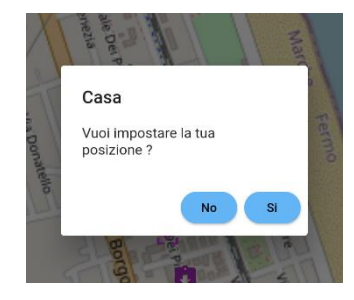

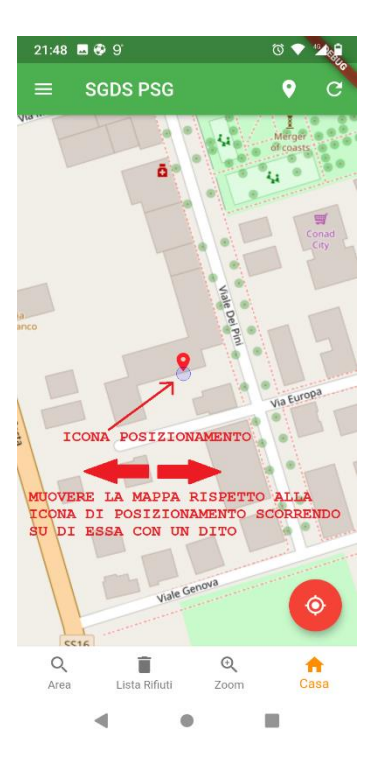

Per posizionarsi più velocemente sul proprio punto di "casa" si può attivare il "seguimi sulla mappa" in modo tale da far posionare la mappa sulla propria posizione corrente e poi seguire la procedura sopra descritta premendo "casa" etc etc

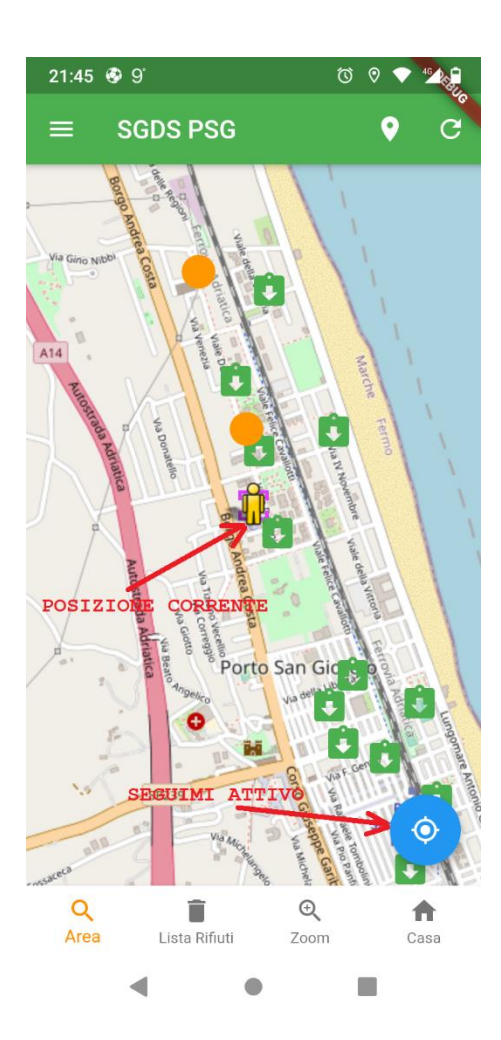

# <span id="page-9-0"></span>6. Seguimi sulla mappa (tracking)

Se si vuole far si che la mappa si posizioni nella propria posizione attuale (potrebbe essere utile nel caso ci si trovi lontani da casa e si voglia conferire nell'Isola più vicina) si può utilizzare il bottone circolare a sinistra in basso che diventerà di colore blu.

Premendolo ritornerà rosso cioè la mappa non seguirà più i propri spostamenti.

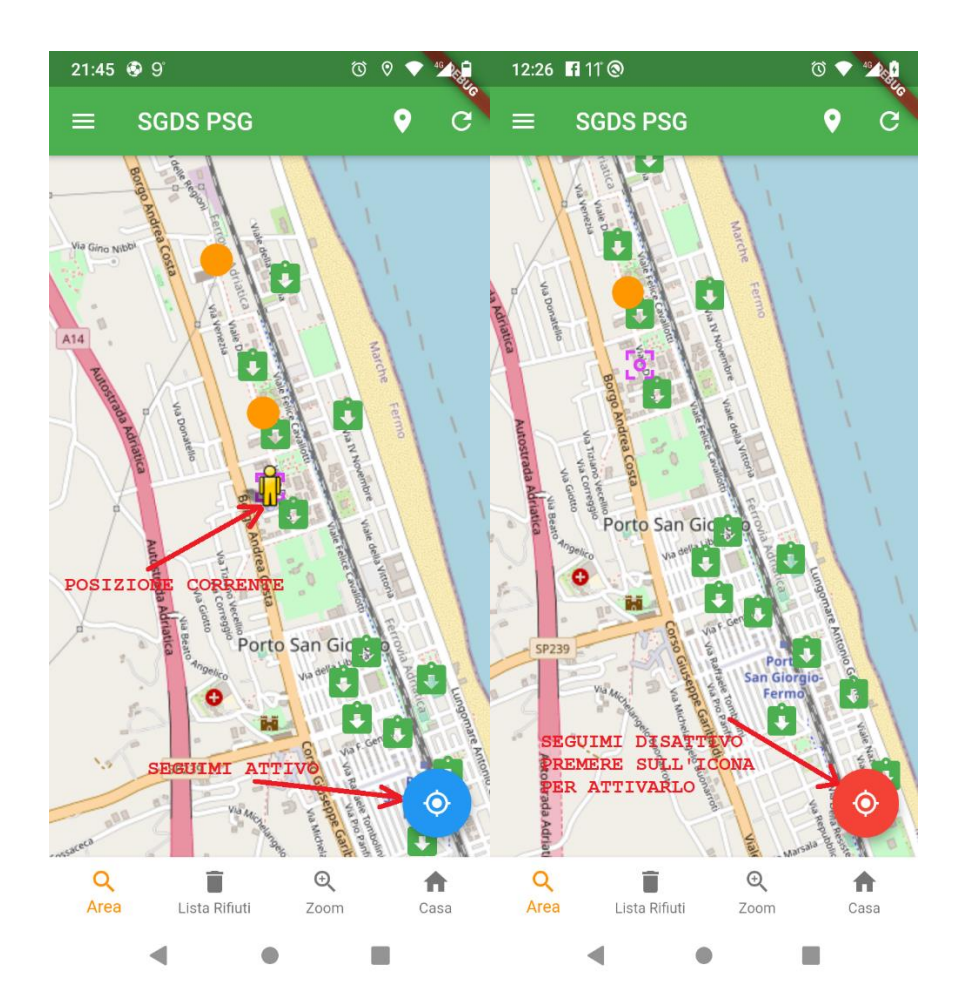

# <span id="page-10-0"></span>7. Segnalazioni

E' possibile inviare delle segnalazioni alla direzione del servizio di raccolta utilizzando una voce del Menu o una voce dell'Area selezionata.

La differenza tra le due è che scegliendo la voce nell'Area si invieranno nome e localizzazione dell'Area e il tutto sarà **anonimo**.

Scegliendo la via del Menu si dovrà prima cliccare sulle tre linee in alto sinistra e poi selezionare **Segnala**

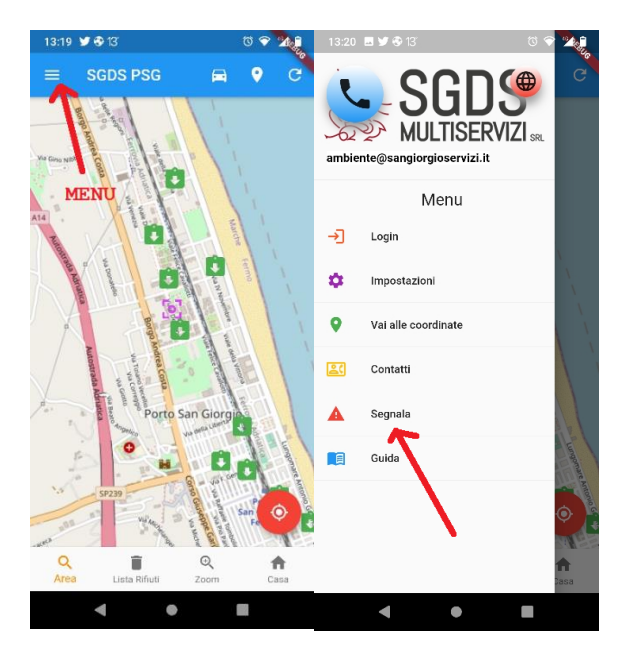

Invece passando per l'Area di raccolta si dovrà prima cliccare su di essa e poi scegliere **Segnala**

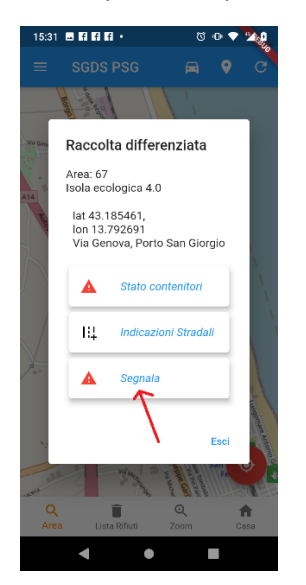

Queste due scelte porteranno nella pagina di segnalazione in cui si dovrà scrivere la segnalazione e se si desidera aggiungere una foto dalla galleria oppure scattata al momento

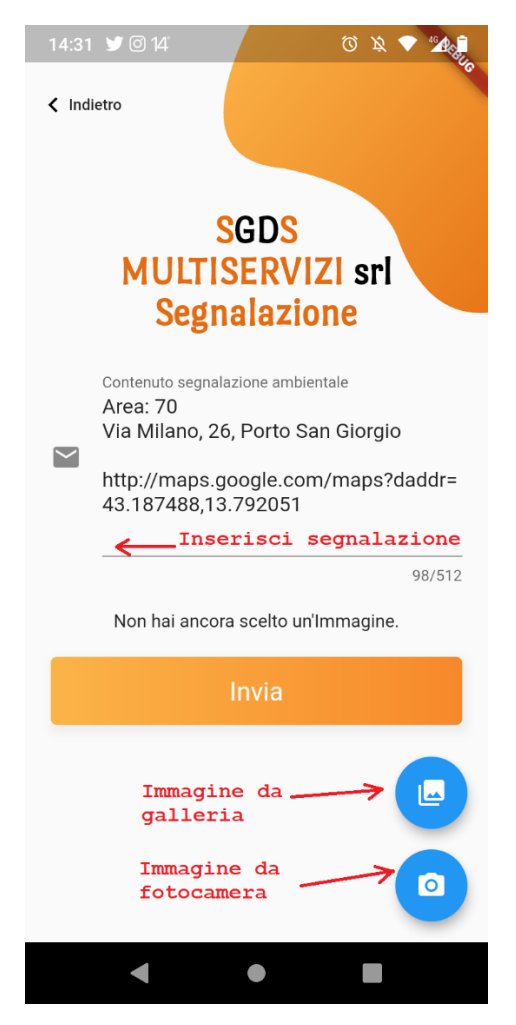

#### <span id="page-12-0"></span>8. Login

La App può essere utilizzata e gestita da diversi "attori":

- 1) **Uutente non registrato**, chiunque scarichi la App sarà in grado di controllare la posizione e lo stato delle isole ecologiche. Questo utente non ha bisogno di nessun Login
- **2) Utente registrato**, un utente che si sarà registrato tramite la App ed effettuato il login. Per questo utente di volta in volta verranno attivati dei servizi richiedibili tramite App
- **3) Utente operatore ecologico (staff)**, un utente abilitato a modificare lo stato delle aree e dei contenitori
- **4) Utente gestore**, un utente abilitato ad inserire, modificare, cancellare aree, contenitori e utenti.

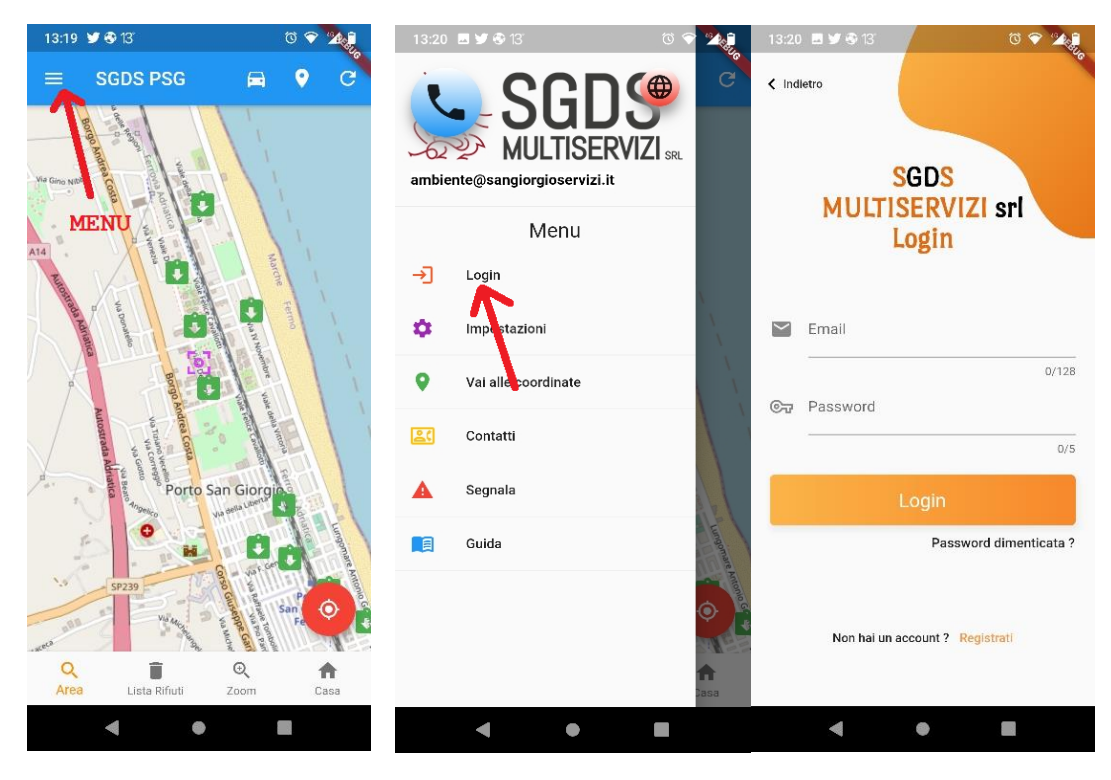

Per effettuare il Login occorre selezionare il **menu** in alto a sinistra e poi selezionare **Login**.

A questo punto si accederà alla pagina di Login vera e propria in cui si dovranno immettere la propria email e password che si sono inserite durante la registrazione (vedi [Registrazione\)](#page-13-0).

#### <span id="page-13-0"></span>9. Registrazione

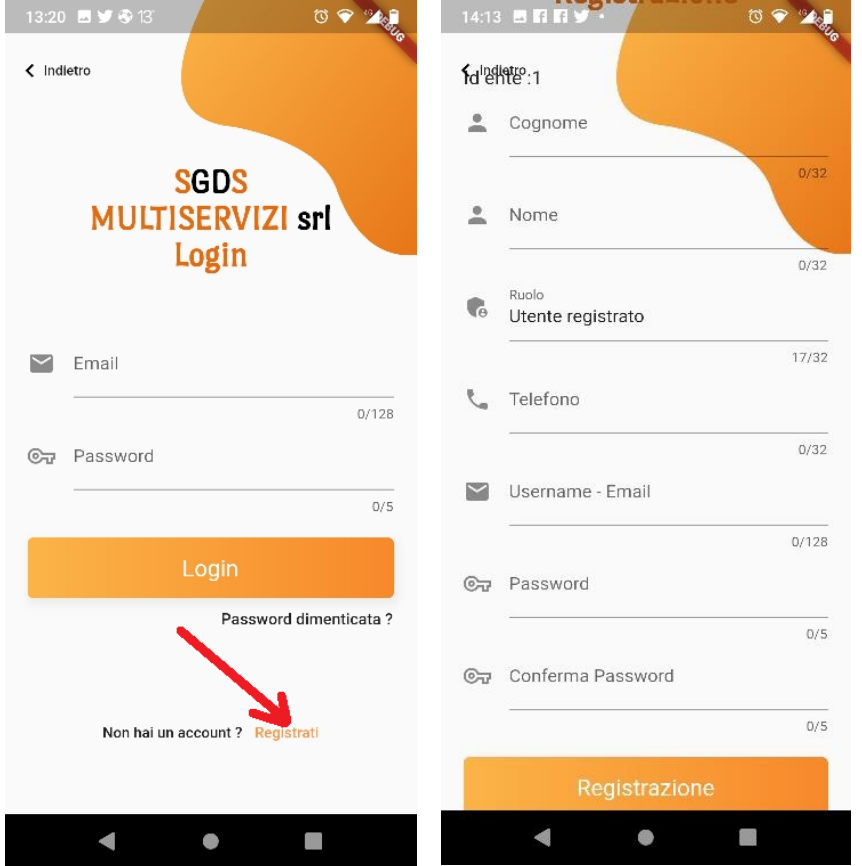

Per avere delle credenziali di accesso bisognerà registrarsi e dalla pagina di Login selezionare **Registrati**

Nella pagina di registrazione si dovranno immettere:

- Cognome
- Nome
- Telefono (opzionale)
- Email
- Password
- Conferma Password

e poi premere il tasto Registrazione.

A questo punto si riceverà sulla email inserita un **codice** che si dovrà immettere nella finestra proposta dalla App.

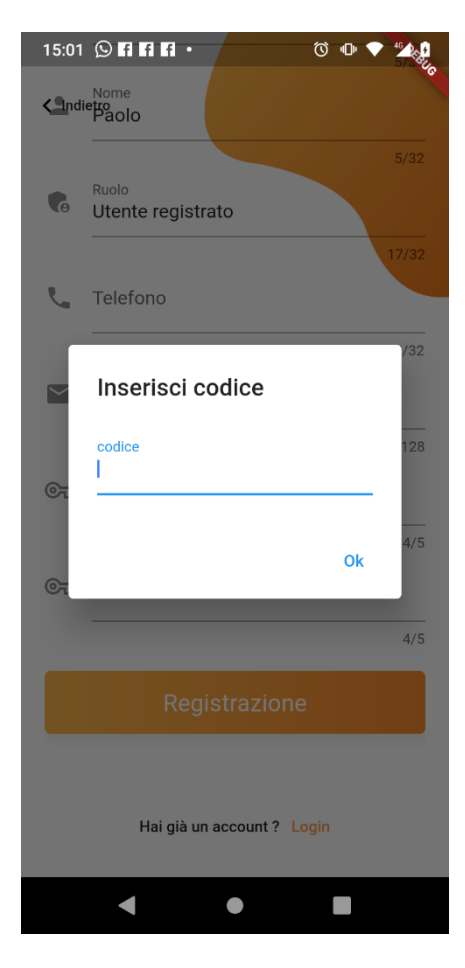

Se il codice inserito è giusto si può fare il Login con la proria email e password.

### <span id="page-15-0"></span>10. Inserimento Area di Raccolta

Un'Area di Raccolta può essere inserita solo dall'Amministratore della App. Le Aree possono essere:

- Ecocentro
- Isola Ecologica 4.0
- Isola Ecologica (vecchio modello)
- Area di raccolta semplice (es. Area con contenitori di abiti o oli usati)

Per inserire un'Area occorre seguire la seguente procedura:

- Cliccare sull'icona di abilita inserimento di colore bianco
- muovere la mappa scorrendo su di essa con un dito in modo da posizionare l'icona di posizionamento sul punto della mappa desiderato
- cliccare ancora sull'icona di inserimento che è diventata arancione
- rispondere Si alla domanda di inserimento

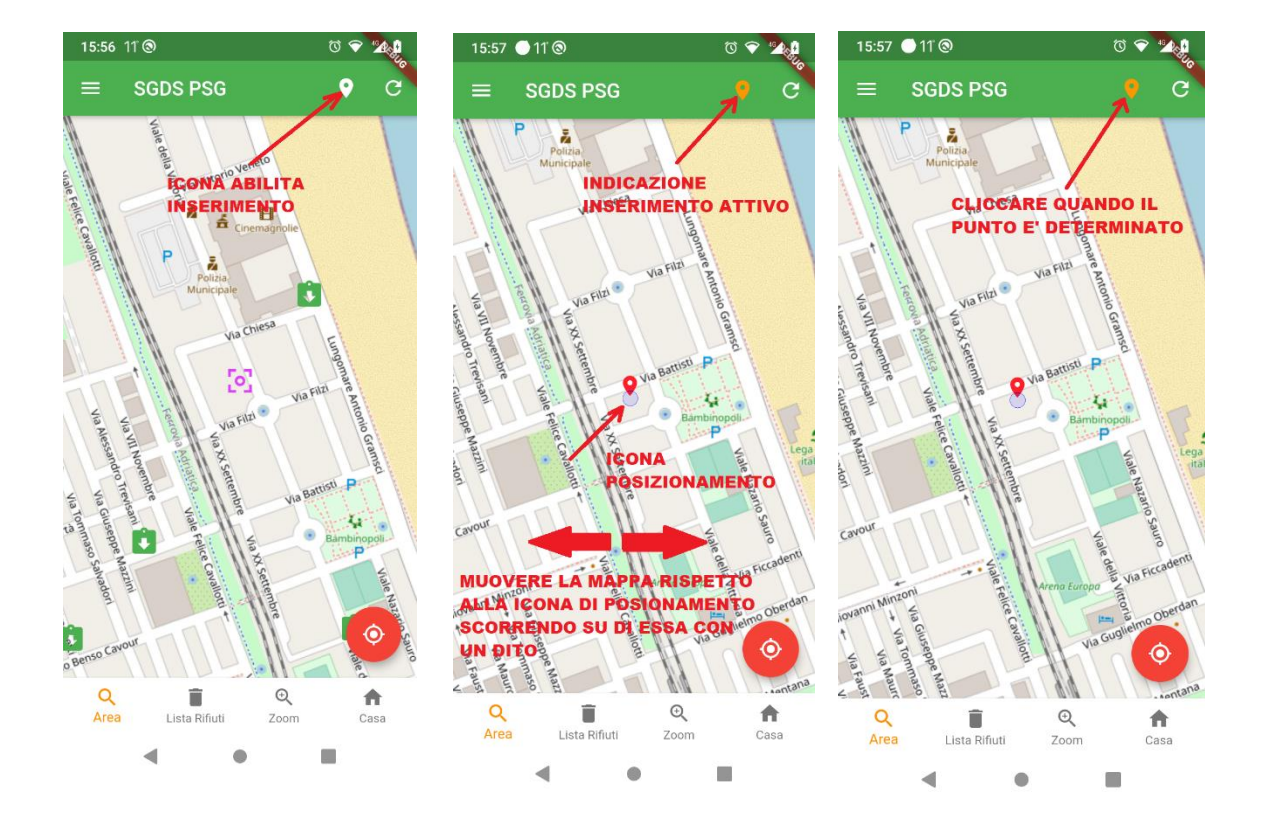

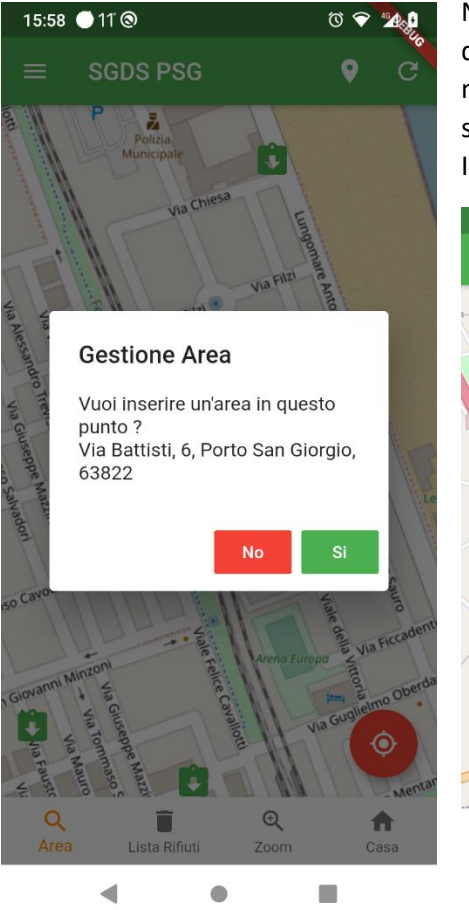

Nota: Per posizionarsi più velocemente sul punto di inserimento dell'Area di raccolta si può attivare il "seguimi sulla mappa" in modo tale da far muovere la mappa sulla posizione corrente e poi seguire la procedura sopra descritta premendo sull'icona di Inserimento etc etc

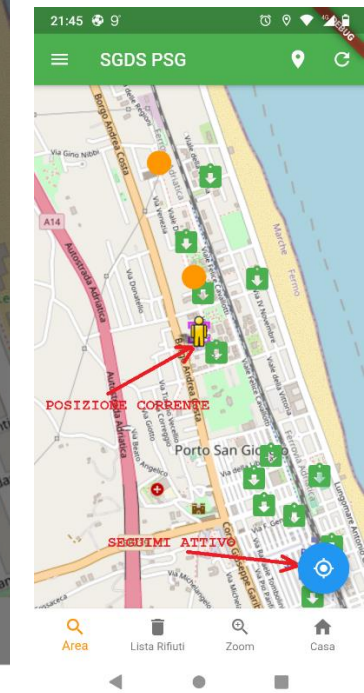

A questo punto si entra nella pagina di inserimento vero e proprio dell'Area in cui si dovranno specificare:

- Nome Area
- Indirizzo (già preparato)
- Telefono (se presente es. Ecocentro)
- Latitudine (già impostata)
- Longitudine (già impostata)
- Fuori servizio (check se fuori servizio)
- Note

Tipo Area

- Ecocentro
- Isola (vecchio modello)
- Isola 4.0

La pagina è scrollabile (scorrevole) cioè per arrivare ai campi in basso si dovrà far scorrere la pagina verso il basso cosa ormai comune per chi usa i telefonini.

Inseriti tutti i campi necessari cliccare sul tasto **Inserimento** in basso.

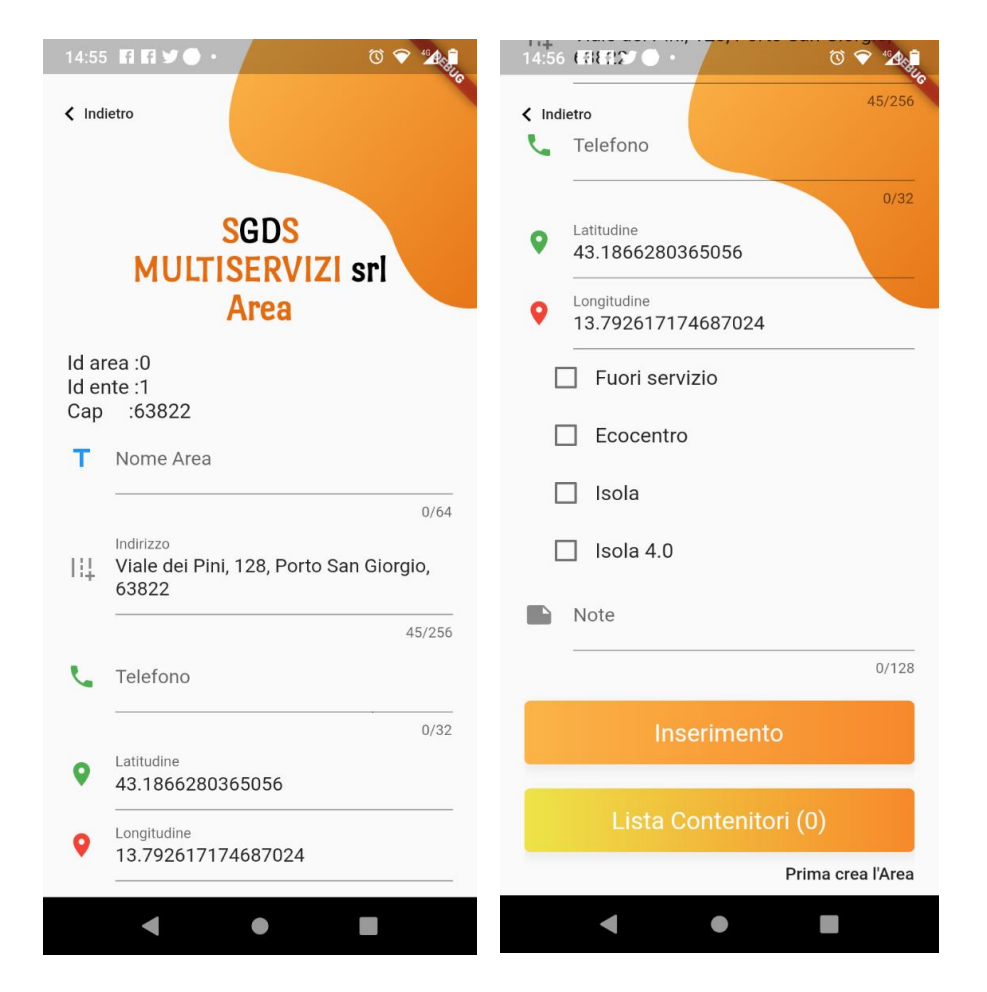

# <span id="page-18-0"></span>11. Modifica Area di Raccolta (o messa fuori servizio)

Un'Area di Raccolta può essere modificata solo dall'Amministratore della App. Per modificare un'area bisogna cliccare sopra l'area stessa e poi scegliere **Modifica**.

La pagina che si presente è uguale identica a quella dell'inserimento con in più il tasto nominato **Modifica**.

Nota: per mettere fuori servizio un'Area cliccare sul riquadro **Fuori Servizio** (diventerà rosso); per rimetterla in servizio cliccare sempre sullo stesso riquadro.

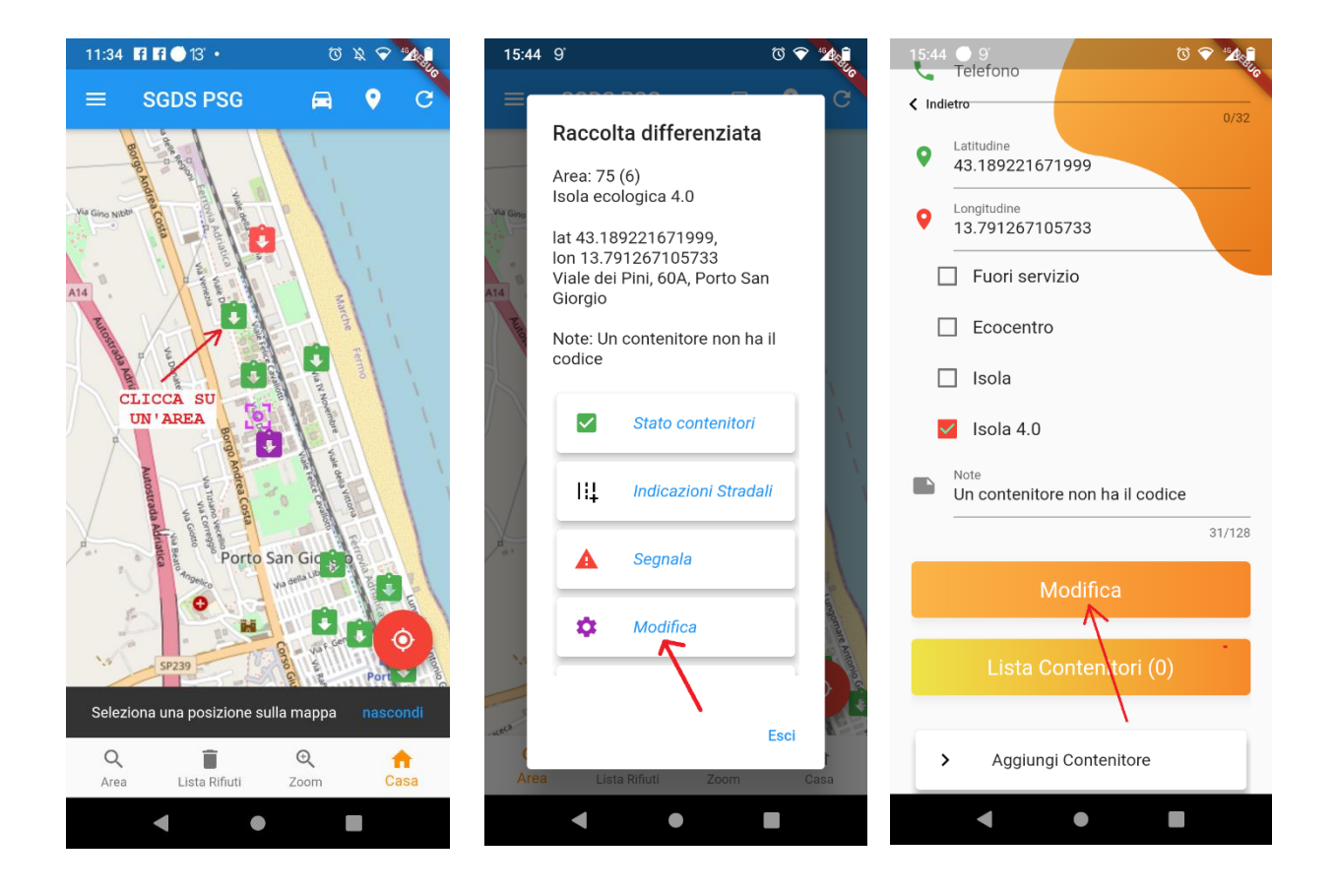

Per uscire senza salvare premere il tasto **Indietro** in alto a sinistra.

### <span id="page-19-0"></span>12. Aggiunta di un Contenitore

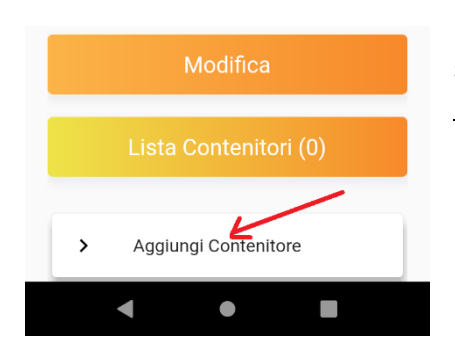

Un contenitore appartenente ad una Area può essere aggiunto seguendo la procedura di modifica dell'Area ( Vedi [Modifica Area di](#page-18-0)  [Raccolta\)](#page-18-0) e poi cliccare sul tasto Aggiungi Contenitore

Un Contenitore ha un suo codice esadecimale che si puo' leggere sul codice a barre attaccato sul contenitore stesso (può essere letto automaticamente dalla App cliccando su **Leggi barcode**) e può essere del tipo illustrato nella seconda figura. Inserito tutto cliccare su **Inserimento**.

**Note**: per contenitori senza codice cancellare completamente il Codice.

Per leggere il codice a barre premere Leggi barcode e poi far entrare il codice nel riquadro piccolo della telecamera.

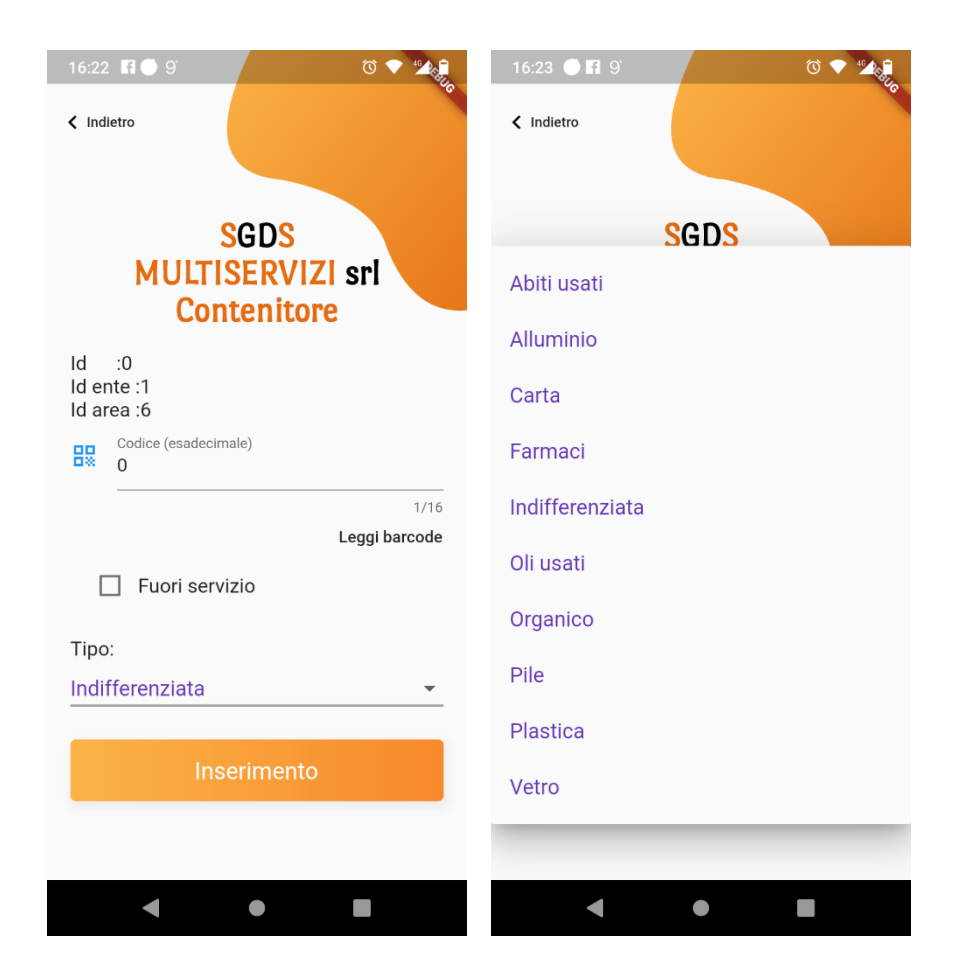

# <span id="page-20-0"></span>13. Modifica di un Contenitore (o messa fuori servizio)

Un contenitore appartenente ad una Area può essere modificato seguendo la procedura di modifica dell'Area ( Vedi [Modifica Area di Raccolta\)](#page-18-0) e poi cliccare sul tasto Lista Contenitori e poi selezionare il Contenitore che si vuole modificare scegliere Modifica per finire infine nella stessa pagina vista per l'aggiunta di un Contenitore ([Aggiunta di un Contenitore\)](#page-19-0).

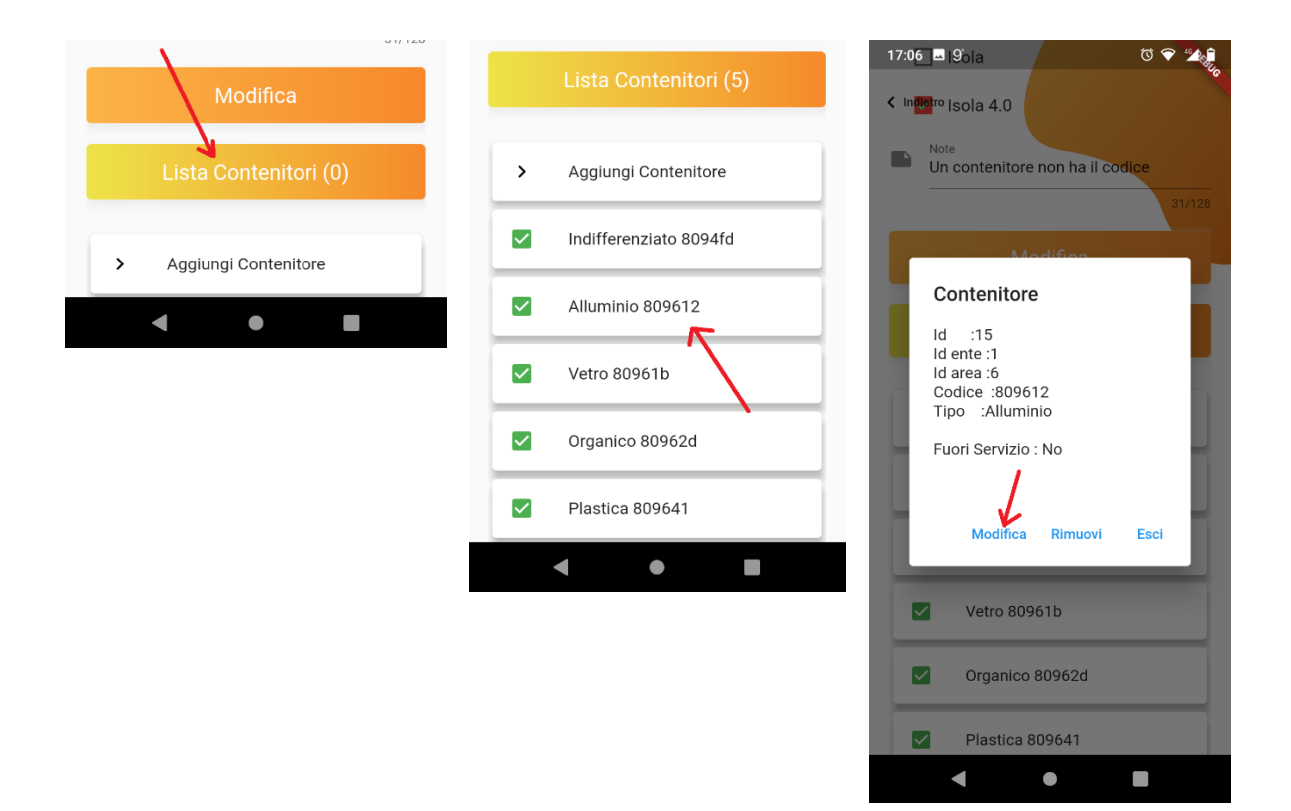

Finite le modifiche cliccare su **Modifica** per salvare i dati inseriti (cliccare su **Indietro** per non modificare il Contenitore).

Nelle figure sotto ad esempio si vuole modificare il Contenitore dell'alluminio

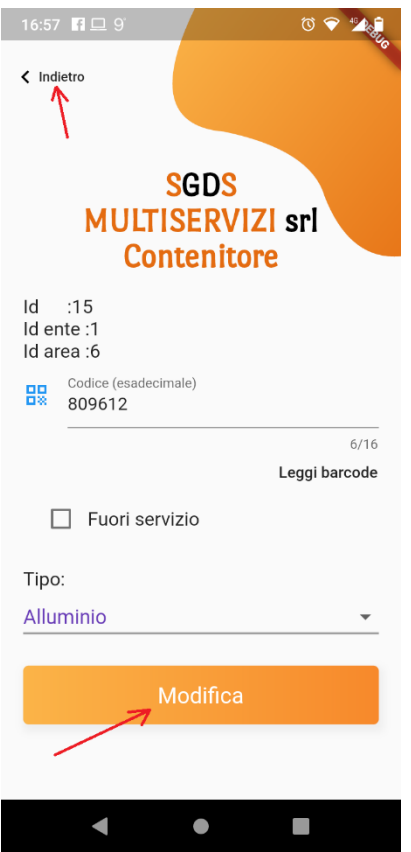

Nota: per mettere fuori servizio un Contenitore cliccare sul riquadro **Fuori Servizio** (diventerà rosso); per rimetterlo in servizio cliccare sempre sullo stesso riquadro.

#### <span id="page-21-0"></span>14. Rimuovi un Contenitore

Un contenitore appartenente ad una Area può essere rimosso seguendo la procedura di modifica di un Contenitore [\(Modifica di un Contenitore](#page-20-0) (o messa fuori servizio)) e scegliere Rimuovi

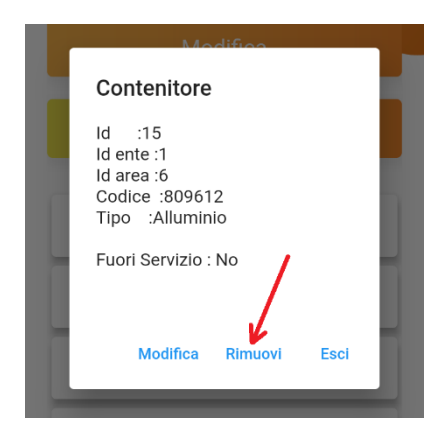

Nella pagina del Contenitore poi cliccare sul tasto **Rimuovi** oppure uscire senza fare nulla premendo sul tasto **Indietro**

# <span id="page-22-0"></span>15. Modifica indicazioni conferimento rifiuti

Nel paragraf[o Dove gettare un rifiuto](#page-6-0) vengono mostrate le indicazioni che guidano l'utente sul dove e come gettare un certo tipo di rifiuto.

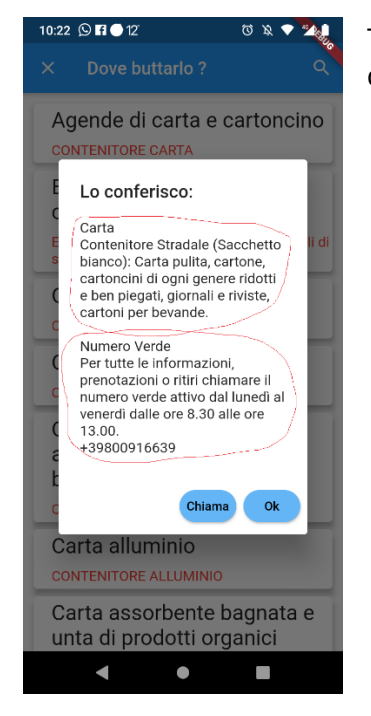

Tutte le informazioni che compaiono in queste descrizioni sono modificabili dall'Amministratore della App.

La procedura da seguire è la seguente: cliccare sull'icona **Menu**, poi **Impostazioni** e poi **Gestione Info Rifiuti**

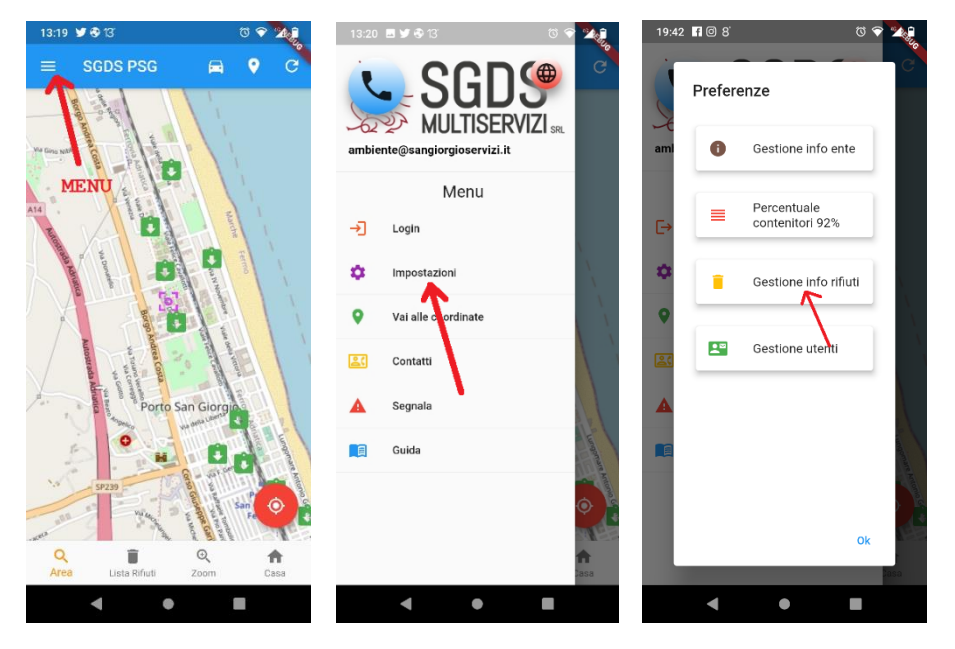

Seguendo questa procedura si accede alla pagina "Lista Info Rifiuti" e qui cliccare sulla voce da modificare.

Nelle figure seguenti viene indicato come modificare ad esempio le informazioni per "Abiti usati". Alla fine della modifca cliccare su **Modifica**

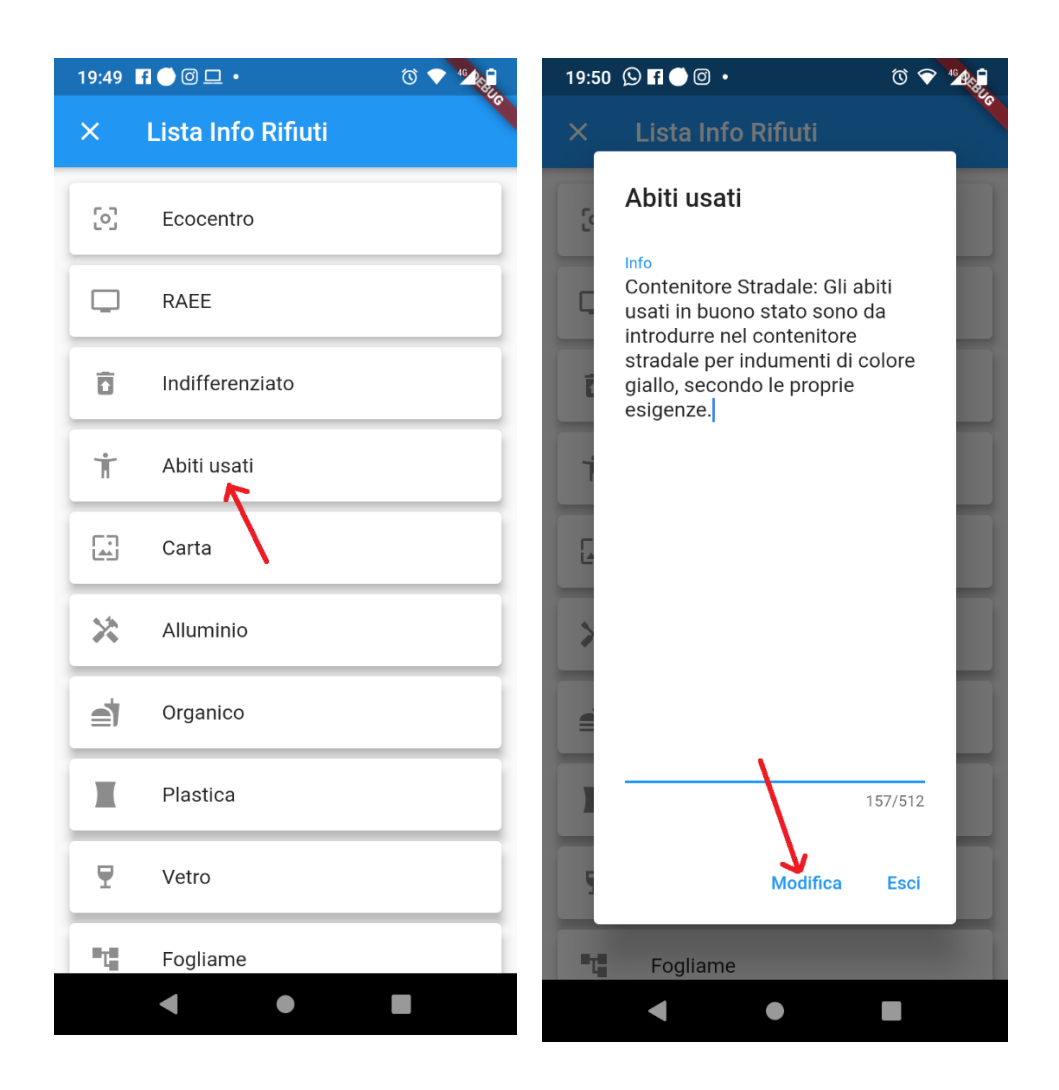

## <span id="page-25-0"></span>16. Modifica info generali dell'Ente

L'Amministratore della App può modificare le informazioni generali dell'Ente che sono:

- Nome
- Indirizzo
- Telefono
- Fax
- Numero verde
- Email
- Indirizzo pagina web
- Percentuale contenitore pieno
- Indirizzo contenitore pieno
- Ente disabilitato

La procedura da seguire è la seguente: cliccare sull'icona **Menu**, poi **Impostazioni** e poi **Gestione Info Ente**

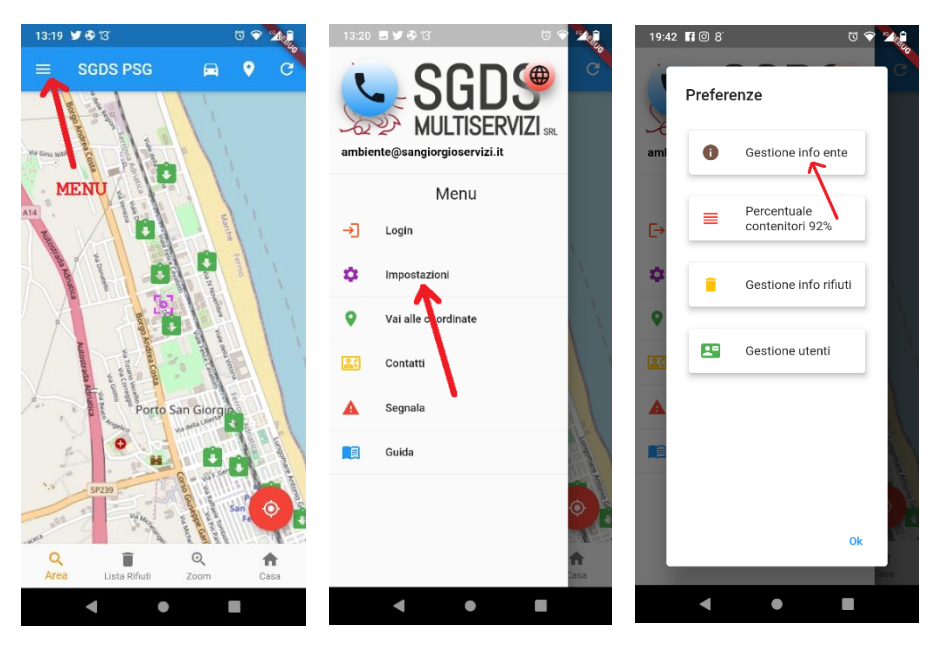

Seguendo questa procedura si accede alla pagina "Ente".

La pagina è scrollabile (scorrevole) cioè per arrivare ai campi in basso si dovrà far scorrere la pagina verso il basso cosa ormai comune per chi usa i telefonini.

Modificati i campi desiderati cliccare sul tasto **Modifica** in basso. Cliccare su **Indietro** se non si vuole modificare le informazioni.

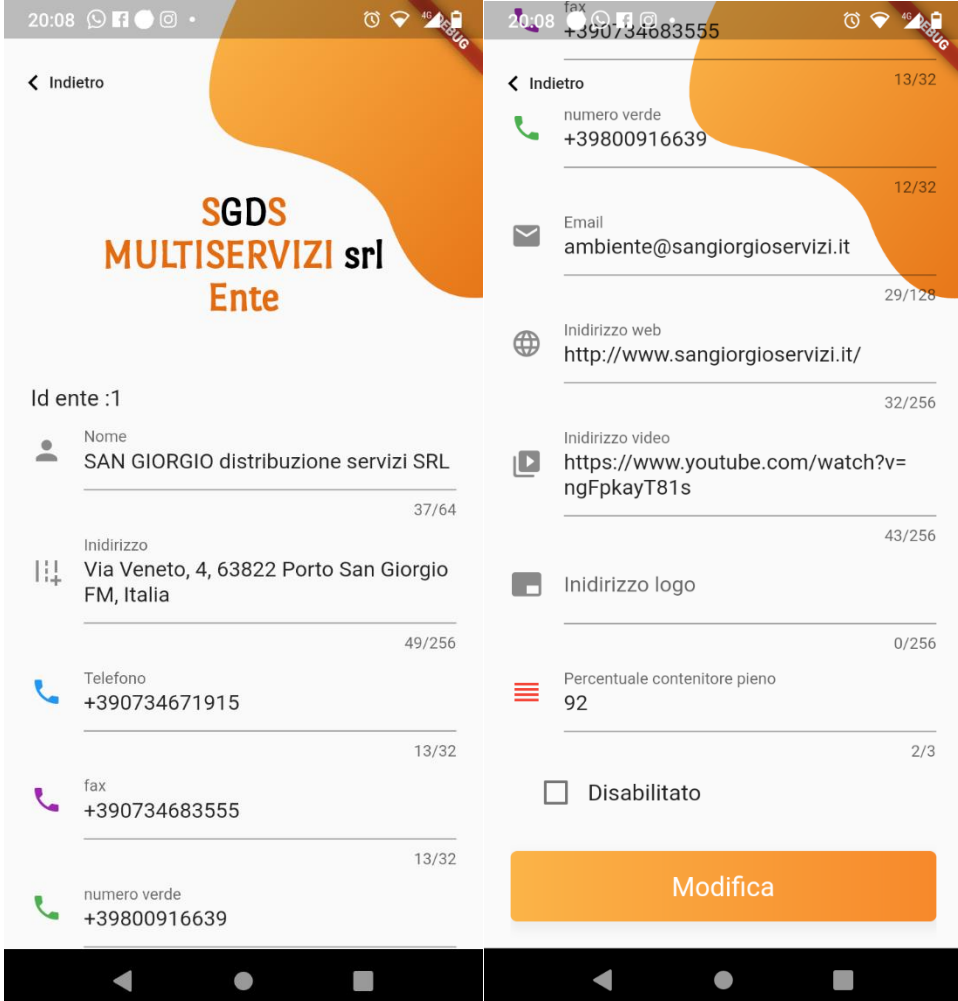